## How to Find Education Materials through myUHN Patient Portal (App Version)

In this guide, you will learn **how to find patient educational materials** assigned to you by your care provider through your myUHN Patient Portal account.

1) Log in to your myUHN Patient Portal account using your **username and password**.

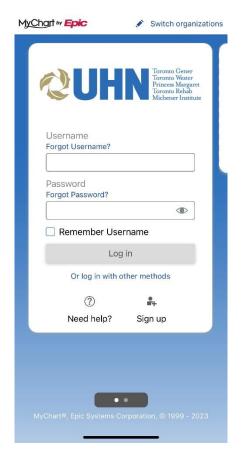

- 2) After logging in, you will see your home page. Tap **Menu** to navigate to other sections.
- To find educational material assigned to you, tap Menu and swipe up to find Patient Education in the Resources section. You will be taken to a new page.

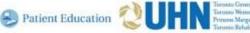

| M <u>yCha</u> rt<br>™ <b>Ejole</b> | myUHN                                                |   |      |
|------------------------------------|------------------------------------------------------|---|------|
|                                    | Mychart Two                                          |   | Menu |
| Visits                             | Menu Medications                                     | L |      |
| M                                  | Messages UHN Test Results                            |   |      |
| Appo                               | bintment Missed                                      |   |      |
| my<br>23 A                         | UHN Portal Notice                                    |   |      |
|                                    | hart Two You have a virtual<br>ent scheduled at UHN, |   |      |
|                                    | View message                                         |   |      |

Tapping Menu will open a panel with a list of categories and subcategories.

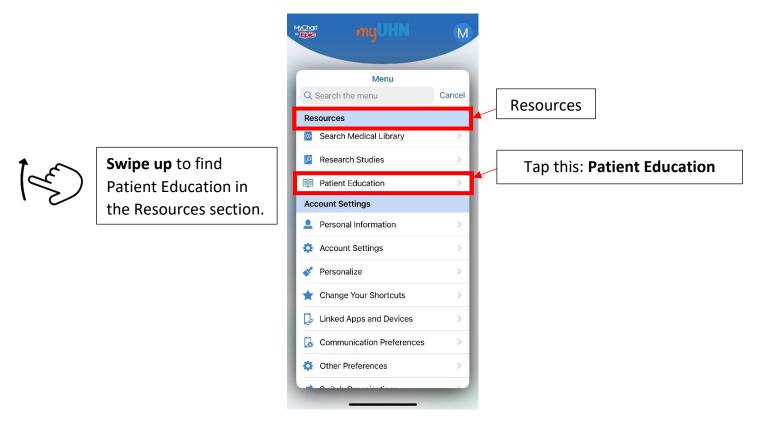

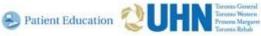

You can also use the **search bar** at the top of the Menu. Type **Education** into the search bar and tap the Patient Education result below.

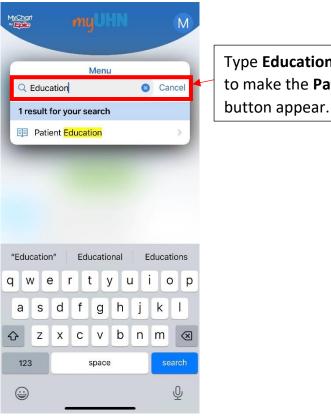

Type **Education** in the search bar to make the **Patient Education** button appear.

4) On the **Patient Education page**, you can view the education materials assigned to you. You can open any material by tapping the **Open education** button below the education resource.

| Tap <b>Back</b> to go back to the Menu. | Back myUHN   MyChorf Close     M Patient Education                                                                                                    | <ul> <li>Tap Close to go back</li> <li>to the Menu.</li> </ul>                       |
|-----------------------------------------|----------------------------------------------------------------------------------------------------|--------------------------------------------------------------------------------------|
|                                         | Lung Transplant Resource Library                                                                                                    |                                                                                      |
|                                         | Assigned November 29, 2022<br>Open education                                                                                                    | <b>Open education</b> . This button<br>can be seen across all education<br>material. |
|                                         | <ul> <li>Image: Provide the second second seco</li></ul> |                                                                                      |
|                                         |                                                                                                    |                                                                                      |

Patient Education ??

You can go back to the Menu by tapping the **Back** or **Close** button at the top of the screen.

5) When you open an education resource, you will see the list of pages for this item. You can tap on each page to see more information.

| Tap <b>Back</b> to return to | Back myUHN MyChart C     M Education                                             | lose        | Tap <b>Close</b> to go back<br>to the Menu. |
|------------------------------|----------------------------------------------------------------------------------|-------------|---------------------------------------------|
|                              | Lung Transplant Resource Librar<br>17 topics, 83 pages<br>4 of 83 pages reviewed | У           |                                             |
|                              | Video Library<br>6 pages                                                         |             | List of pages for the                       |
|                              | Call to Transplant Video Health Complications Following Transplantation          | <u>&gt;</u> | education material                          |
|                              | Infection after Transplantation                                                  | >           |                                             |
|                              | Lifestyle Adaptations for Transplant<br>Patients                                 | 2           |                                             |
|                              | Rejection Following Transplantation                                              | >           |                                             |
|                              | COPD: Exercises for Easier Breathing                                             | >           |                                             |
|                              | ∧ Getting the Call to Come for Transplant<br>6 pages                             |             |                                             |
|                              | Call to Transplant Video                                                         | >           |                                             |
|                              | The Call to Come for Transplant (Part 1)                                         | >           |                                             |
|                              | The Call to Come for Transplant (Part 2)                                         | >           |                                             |
|                              | Transplant Cancellations                                                         | >           |                                             |
|                              | Coming to the Hospital                                                           | >           |                                             |
|                              | What to bring to the hospital (The Call                                          | ~           |                                             |

You can also return to the assigned education material by tapping **Back** or return to the Menu by tapping **Close.** 

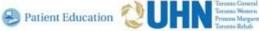

6) After selecting a page, you will see an overview of the information. Tap the **title** of the resource to view the full version.

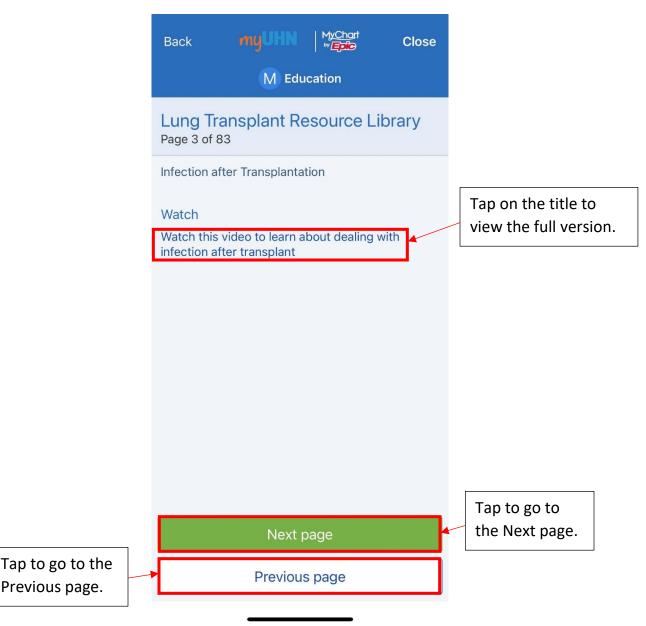

You can go to the next page of this education resource by tapping **Next page** or return to the previous page by tapping **Previous page**.

When you tap the title of the resource, a pop-up will appear asking if you wish to open the resource in another app. If you want to view the resource, tap **Continue**. If you want to remain in the MyChart app, tap **Stay Here**.

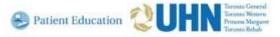

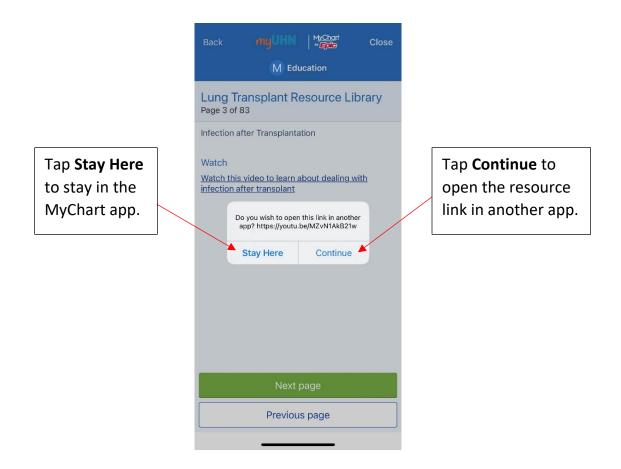

This is how the full version will appear when you tap Stay Here.

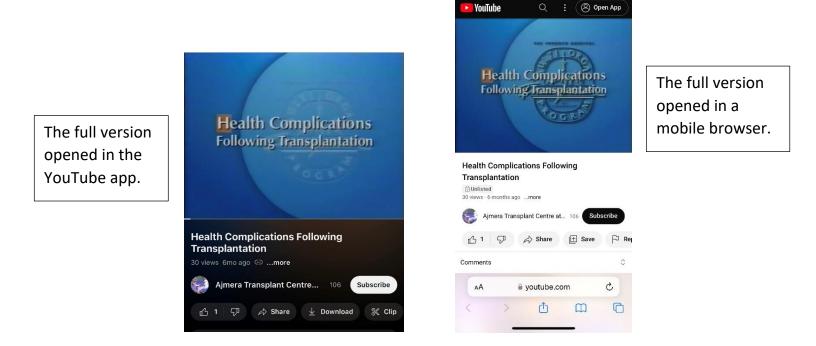

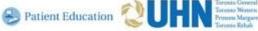

## Who can I contact for help?

If you need help navigating myUHN Patient Portal or have any questions, please contact the myUHN Support Team.

Phone: 416 340 3777 Email: <u>myUHN@uhn.ca</u> Hours: Monday – Friday, 9:00 am to 5:00 pm

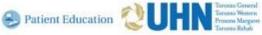